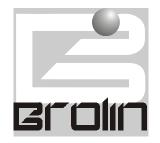

# **BROLIN CORPORATION**

Enterprise Software Solutions

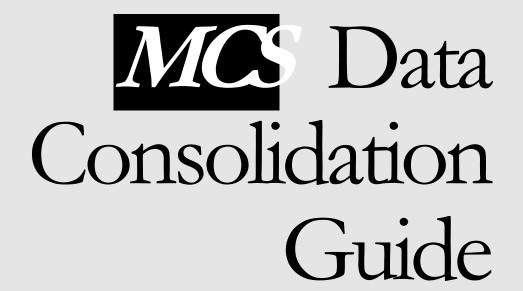

# **MCS Data Consolidation Guide**

## FIRST EDITION

Revision One

December 21st 1998

© Brolin Corporation
12 Mauchly, Building F
Irvine, CA 92618
Phone (949)450 8525, Fax (949)450 8526
E-mail sales@brolin.net

# **MCS Data Consolidation Guide**

# **Table of Contents**

| OVERVIEW                                                 | 4  |
|----------------------------------------------------------|----|
|                                                          |    |
| CONSOLIDATION SCREENS DEFINITIONS                        | 4  |
| CONSOLIDATION SCREENS COMMON OPTION BUTTONS              |    |
| PRELIMINARY CONSOLIDATION SCREENS                        |    |
| SELECT BY/FIND SIMILAR RADIO BUTTONS                     |    |
| SOURCE AND DESTINATION FIELDS                            |    |
| FIND SIMILAR CHECKBOXES                                  |    |
| MATCHES GRID                                             |    |
| FIND BUTTON                                              |    |
| COMPANY CONSOLIDATION SCREENS                            |    |
| PRELIMINARY COMPANY CONSOLIDATION SCREEN                 |    |
| COMPANY CONSOLIDATION SCREEN - STEP 1 (SELECT THE F      |    |
| Keep)                                                    |    |
| COMPANY CONSOLIDATION SCREEN - STEP 2 (SELECT SHARE S    |    |
| GRID RECORDS AND BRANCHES)                               |    |
| CONTACTS CONSOLIDATION SCREENS                           | 14 |
| PRELIMINARY CONTACTS CONSOLIDATION SCREEN                |    |
| CONTACTS CONSOLIDATION SCREEN - STEP 1 (SELECT THE F     |    |
| Keep)                                                    |    |
| CONTACTS CONSOLIDATION SCREEN - STEP 2 (SELECT THE C     |    |
| Keep)                                                    |    |
| CONTACTS CONSOLIDATION SCREEN - STEP 3 (SELECT THE CONT  |    |
| TO KEEP)                                                 |    |
| PROPERTIES CONSOLIDATION SCREENS                         |    |
| PRELIMINARY PROPERTIES CONSOLIDATION SCREEN              |    |
| PROPERTIES CONSOLIDATION SCREEN - STEP 1 (SELECT THE F   |    |
| REEP)                                                    |    |
| PROPERTIES CONSOLIDATION SCREEN - STEP 2 (SELECT THE DES |    |
| TRANSACTIONS, AND NAMES TO KEEP)                         | 21 |
| HOW TO                                                   | 32 |
|                                                          |    |
| PERFORM CONSOLIDATION - OVERVIEW                         |    |
| CONSOLIDATE COMPANIES                                    |    |
| USING COMPANY ID #                                       |    |
| BY SELECTING COMPANY RECORDS FROM THE MATCHES TAB        |    |
| USING THE COMPANY CONSOLIDATION SCREEN FILTER OPTIONS    |    |
| CONSOLIDATE CONTACTS                                     |    |
| By Selecting Contact Records from the Matches tab        |    |
| DI DELECTITO CONTROL RECORDO I ROW HIE WINTERED IAD      | Т1 |

| USING THE CONTACTS CONSOLIDATION SCREEN FILTER OPTIONS   | 43 |
|----------------------------------------------------------|----|
| CONSOLIDATE PROPERTIES                                   | 46 |
| USING PROPERTY PSA #                                     |    |
| BY SELECTING PROPERTY RECORDS FROM THE MATCHES TAB       |    |
| USING THE PROPERTIES CONSOLIDATION SCREEN FILTER OPTIONS | 49 |
|                                                          |    |
| OUICK FIX LIST                                           | 51 |
| VUICN FIA LIST                                           |    |

# **Overview**

Data Consolidation is an MCS feature allowing the user to handle duplicate database records and consolidate them in a single record. The feature is available for contacts records, companies records and property records. Consolidation is performed as a step-by-step process and there is a separate consolidation screen for every step. There are three sets of step-by-step consolidation screens depending on their calling data entry screen - Companies Consolidation screens (called from the Companies screen), Contacts Consolidation screens (called from the Contacts screen), and Properties Consolidation screens (called from the Property Maintenance screen). Each of these is explained in detail in the Consolidation Screens Definitions section.

The user has the options to start the consolidation procedure before or after finding duplicate records. If the user has already marked the duplicate records when starting the consolidation (the latter case), the consolidation process begins with opening the Step 1 consolidation screen of the sequence. Otherwise, the consolidation starts from a preliminary consolidation screen to search for and retrieve duplicate records. The Step 1 consolidation screens display the main, most basic data fields for the record and is the point at which the user decides which one of the records to keep in the database. The other record is physically deleted from the database. The rest of the data, typically in the form of related child records, is displayed on the screens that follow the Step 1 screen for both of the records being consolidated. The user reviews the data and selects what to keep for the consolidated record and what to discard. An option to go back to any screen and correct the choices made, if necessary, is available, as long as the consolidation is not implemented.

The outcome of a consolidation procedure is a database record with ID # and main data values as selected in the Step 1 consolidation screen and related (child) data as set in the consolidation screens for the next steps.

# **Consolidation Screens Definitions**

# **Consolidation Screens Common Option Buttons**

The following option buttons are common for all Consolidation screens. They are located at the bottom of the screens.

<u>Previous</u> Returns to the previous step (screen) of the consolidation step-

by-step process.

Next Accepts the values in the current consolidation screen and

moves on to the next step (screen) of the consolidation step-

by-step process.

# **Preliminary Consolidation Screens**

The preliminary consolidation screens are used for finding records to be merged. If the user has already selected the records to be merged, this screen (step) is skipped. There are three preliminary consolidation screens, one for each set of consolidation screens (Companies Consolidation, Contacts Consolidation, and Properties Consolidation screens). They are explained in detail in the respective chapters of this guide. The current chapter deals with the common features of the preliminary consolidation screens and the way they work.

Each preliminary consolidation screens is comprised of:

- Select By/Find Similar radio buttons;
- A Source and Destination Fields;
- Find Similar checkboxes;
- A Find Similar grid (matches grid);
- A Find button.

# **Select By/Find Similar Radio Buttons**

These buttons switch the filter type used to retrieve duplicate records. The Select By radio button switches to filtering by ID #s. This filter matches the database records against their unique identifying #s (Company ID, Contact ID, or PSA# depending on the records' type). The Find Similar radio button switches to automatic retrieval of duplicate records. The user can determine which fields should be checked in the database by selecting the appropriate Find Similar checkboxes.

## **Source and Destination Fields**

These fields are used for entering the unique identifying # (Company ID, Contact ID, or PSA# depending on the type of records retrieved) for the record to be retrieved for consolidation.

#### **Find Similar Checkboxes**

These checkboxes indicate the fields that are going to be checked for duplicate values when the filter is applied.

## **Matches Grid**

When the search for duplicate records is done, the duplicate records found are listed the Find Similar grid. The Find Similar grid of the preliminary consolidation screen corresponds to the Matches tab grid of the calling data entry screen. The user can click on the column headers to sort records.

# **Find Button**

The Find button applies the selected filter criteria. The button is available only when the Find Similar radio button is selected.

# **Company Consolidation Screens**

# **Preliminary Company Consolidation Screen**

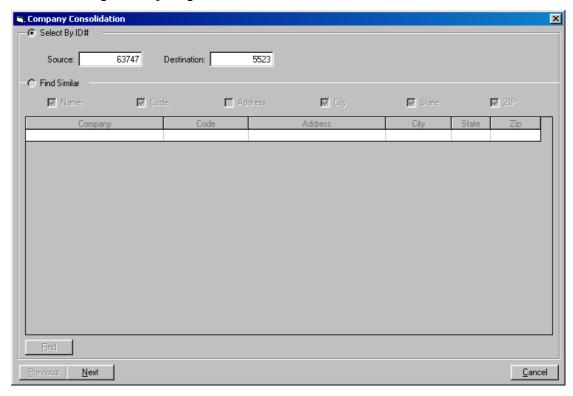

#### Select by ID# frame

Select by ID# radio button

When selected, enables the Source and Destination fields and disables the Find Similar frame.

Source

The ID # of the first duplicate record to be retrieved for consolidation. In the next step of the consolidation procedure, this record is going to be kept by default, but the user will have the option to select the record they want to keep. Apart from this, it does not matter which one of the duplicate records will be entered in this field.

Destination

The ID # of the second duplicate record to be retrieved for consolidation. In the next step of the consolidation procedure, this record is going to be deleted by default, but the user will have the option to select the record they want to keep. Apart from this, it does not matter which one of the duplicate records will be entered in this field.

## Find Similar frame

Find Similar radio button

When selected, enables the Find Similar frame and disables the Source and Destination fields.

Find Similar checkboxes:

Name checkbox When checked, the check for duplicate records will be based on

searching for duplicate values in the Name field.

Code checkbox When checked, the check for duplicate records will be based on

searching for duplicate values in the Code field.

Address checkbox When checked, the check for duplicate records will be based on

searching for duplicate values in the Address field.

City checkbox When checked, the check for duplicate records will be based on

searching for duplicate values in the City field.

State checkbox When checked, the check for duplicate records will be based on

searching for duplicate values in the State field.

Zip checkbox When checked, the check for duplicate records will be based on

searching for duplicate values in the Zip field.

Find Similar grid Displays the returned matches upon pressing the "Find"

button.

<u>Find</u> button Applies the filter defined by the current settings of the Find

Similar checkboxes. The returned matches are displayed in the

Matches tab grid.

**Option Buttons:** 

<u>Previous</u> This button has no application for this step and is disabled.

Next Accepts the values in the current consolidation screen and

moves on to the next step (screen) of the consolidation step-

by-step process.

<u>Cancels</u> the consolidation process, exits consolidation mode

# Company Consolidation Screen - Step 1 (Select the Record to Keep)

| Name:                                                         | Quadrant         |             | ep this Company          |                                          |                     |  |
|---------------------------------------------------------------|------------------|-------------|--------------------------|------------------------------------------|---------------------|--|
| Code:                                                         |                  |             |                          | Region:                                  |                     |  |
| Type:                                                         |                  |             |                          | Metro:                                   | SEATTLE             |  |
| Address 1:                                                    | 11100 N.E. Eight | h Street    |                          | 1110110.                                 | JOEATTEE            |  |
| Address 2:                                                    | Suite 500        |             |                          | Securities Trading:                      |                     |  |
| CSZ:                                                          | Bellevue         | WA S        | 98004                    | GEO Scope:                               |                     |  |
| County:                                                       |                  | GIS Code:   |                          | ·                                        | -                   |  |
|                                                               |                  |             |                          | Property Owner:                          |                     |  |
| Country:                                                      | Quadrant Corpora | ID:         | 10489<br>ep this Company |                                          |                     |  |
| Name:<br>Code:<br>Type:                                       |                  | ation C Keu |                          | Region:<br>Metro:                        | SEATTLE             |  |
| Name:<br>Code:<br>Type:<br>Address 1:                         |                  |             |                          | Region:                                  | SEATTLE             |  |
| Name:<br>Code:<br>Type:                                       |                  | ation C Ker | ep this Company          | Region:                                  | SEATTLE             |  |
| Name:<br>Code:<br>Type:<br>Address 1:<br>Address 2:<br>C S Z: |                  | ation C Ker |                          | Region:<br>Metro:                        | SEATTLE CboGEOScope |  |
| Name:<br>Code:<br>Type:<br>Address 1:<br>Address 2:           | 11100 N.E. 8th A | ation C Ker | ep this Company          | Region:<br>Metro:<br>Securities Trading: |                     |  |

Name The name of the company.

Keep This Company radio buttonsThe selected one indicates the company record to be kept after

the consolidation. Refers to the Name field to the left.

Code The common code of the company.

Type The company type (REIT, RELP, etc.).

Address 1 Address line 1 for the company's street address.

Address 2 Address line 2 for the company's street address.

CZS City, Zip code and State of the company's address.

County The county the company is located in.

GIS Code The GIS Code of the company.

Country The country the company is located in.

ID Company ID

Region The region the company is located in.

Metro The metro the company is located in.

Securities Trading The company's securities trading symbol.

Geo Scope GEO Scope of the Profile – Global, Country, Regional, State,

Market.

Property Owner checkbox When checked, indicates that the Company owns properties.

#### **Option Buttons:**

<u>Previous</u> Returns to the previous step (screen) of the consolidation step-

by-step process. If the user has entered the Step1 screen from the calling data entry screen and not from the Preliminary Consolidation screen, this button has no application for this

step and is disabled.

Next Accepts the values in the current consolidation screen and

moves on to the next step (screen) of the consolidation step-

by-step process.

<u>C</u>ancel Cancels the consolidation process, exits consolidation mode

and returns to the calling data entry screen.

# Company Consolidation Screen - Step 2 (Select Share Status Tab Grid Records and Branches)

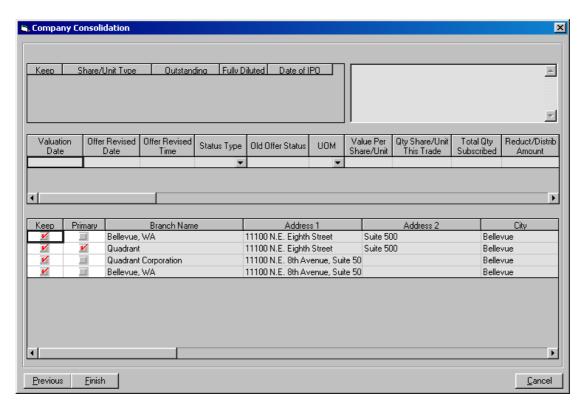

#### The grid on the upper-left hand-side:

With the exception of the Keep checkbox, these grid fields are the grid fields on the upper-left hand-side of the Share Status tab (in grid view). If the company has no Share Status tab form records, this grid's fields are not available. When a row of this grid is selected (i.e. has the focus placed on any of its fields), the child records for this row are displayed in the grid in the middle.

Keep checkbox When checked, indicates that the row will be kept in the

consolidated record.

Share/Unit Type The type or class stock shares or units, e.g. A, B, CA, etc. MCS

will not allow the user to consolidate the record if there are

rows with duplicate Share/Unit Type values.

Outstanding The total number of shares or units issued.
Fully Diluted Checked if the shares or units are fully diluted.

Date of IPO The date of the original public offering.

## The memo field on the upper-right hand-side:

This field is the Notes field of the Share Status tab. Used to enter general notes related to the trading of the company's share/units. The value in this field always relates to the current record of the grid to the left.

### The grid in the middle:

This grid's fields are the grid fields of the main grid in the Share Status tab form (in grid view). If the company has no Share Status tab form records, this grid's fields are not available. The grid displays the child records for the current row in the upper-left hand-side grid.

Valuation Date The date the share/unit was made.

Offer Revised Date The as of date used for offers/trades.

Offer Revised Time The as of time used for offers/trades.

Status Type The type of status, e.g. Valuation, Actual Pending Trade, etc.

UOM The unit of measure. Accepts # for units or % for percentage.

Value Per Share/Unit The \$ value per share or unit.

Qty Share/Unit This Trade The number of shares or the percentage for the trade.

Total Qty Subscribed The total quantity of share /units sold as of this status record.

that is associated with this status record.

Benchmark Offer Price The benchmark \$ amount per share /unit.

Maximum Offer Price The maximum \$ amount per share /unit offered.

Folders

Ask Company For actual offers or trades, the name of the Company offering

to sell.

Ask Contact For actual offers or trades, the name of the name of the

Contact at the Company offering to sell.

Bid Company For actual offers or trades, the name of the Company offering

to buy.

Bid Contact For actual offers or trades, the name of the name of the

Contact at the Company offering to buy.

Closed/Sold Date For actual trades, the date the deal was closed.

Closed/Sold Time For actual trades, the time on the date the deal was closed.

Distribution Date The as of date of Distributions that are included in the deal.

Distribution Time The as of time for the date of Distributions that are included in

the deal.

Offer Status The status of the offer, e.g. Discount fee, Price Fixed,

Closed/Liquidated, etc.

Ask Qualified Dealer Checked if the ask offer is from a qualified dealer.

Bid Qualified Dealer Checked if the bid offer is from a qualified dealer.

Ask Unit Limit The number of share/units the ask offer is limited to.

Ask Type For offers, it designates the type of Ask.

Ask Distrib Guarantee Checked if the ask offer guarantees distributions.

Bid Unit Limit The number of share/units the bid offer is limited to.

Bid Type: For offers, it designates the type of Bid. Only accepts valid

values from Available Ask & Bid Types table.

Bid Distrib Guarantee Checked if the bid offer guarantees distributions.

Message # Link to message file.

Trade Invest Ask Price

Transfer Fee The \$ fee for the offer/trade.

Limited Partners #

Auto Chits Flag

LFs Available

Date to Call RELP Call back date for Real Estate Limited Partnership for offer /

trade

Property Name If limited partnership for a single property, the name of that

property.

Comment Short note related to status record.

#### **Bottom Grid**

With the exception of the Keep and Primary checkboxes, these grid fields are from the Branches tab.

Keep checkbox When checked, indicates that the row will be kept in the

consolidated record. The Keep checkbox next to the checked Primary box must be checked too, otherwise MCS will return

an error message upon pressing the Next button.

Primary checkbox When checked, indicates that the selected branch record will be

set as the primary branch for the company. The system does not allow the user to perform consolidation with more than one Primary box checked or with unchecked Keep box for the

primary branch.

Branch Name The name for the branch.

Address 1 The first line of the street address for the branch.

Address 2 The second line of the street address. Used when the address

does not all fit in 'Address 1' field.

City The city the branch is located in.

State The state the branch is located in.

Zip The zip the branch is located in.

County The county the company is located in.

GIS Code The GIS Code of the company.

Country The country the company is located in.

Phone The phone # for the company's branch.

Fax The fax # for the company's branch.

Web Site The URL for the company's branch web site or the home page

of the company's web site.

## **Option Buttons:**

<u>Finish</u> Implements the consolidation according to the options set in

Step 1 and Step 2 screens.

Previous Returns to the previous step (screen) of the consolidation step-

by-step process.

<u>Cancels</u> the consolidation process, exits consolidation mode

## **Contacts Consolidation Screens**

# **Preliminary Contacts Consolidation Screen**

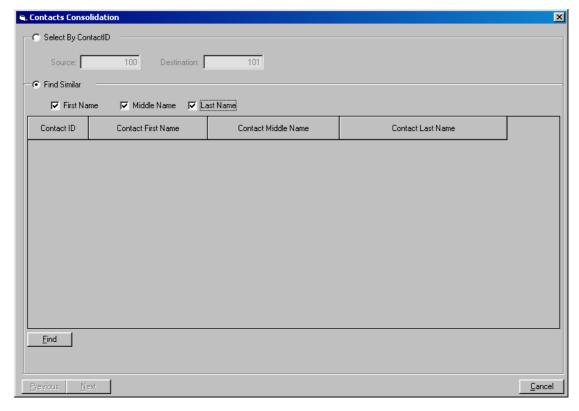

#### Select by Contact ID# frame

Select by Contact ID# radio buttonWhen selected, enables the Source and Destination fields and disables the Find Similar frame.

Source

The ID # of the first duplicate record to be retrieved for consolidation. In the next step of the consolidation procedure, this record is going to be kept by default, but the user will have the option to select the record they want to keep. Apart from this, it does not matter which one of the duplicate records will be entered in this field.

Destination

The ID # of the second duplicate record to be retrieved for consolidation. In the next step of the consolidation procedure, this record is going to be deleted by default, but the user will have the option to select the record they want to keep. Apart from this, it does not matter which one of the duplicate records will be entered in this field.

#### Find Similar frame

Find Similar radio button When selected, enables the Find Similar frame and disables the

Source and Destination fields and.

Find Similar checkboxes:

First Name checkbox When checked, the check for duplicate records will be based on

searching for duplicate values in the First Name field.

Middle Name checkbox When checked, the check for duplicate records will be based on

searching for duplicate values in the Middle Name field.

Last Name checkbox When checked, the check for duplicate records will be based on

searching for duplicate values in the Last Name field.

Matches grid Displays the returned matches upon pressing the "Find"

button.

Find button Applies the filter defined by the current settings of the Find

Similar checkboxes. The returned matches are displayed in the

Matches tab grid.

#### **Option Buttons:**

<u>Previous</u> This button has no application for this step and is disabled.

Next Accepts the values in the current consolidation screen and

moves on to the next step (screen) of the consolidation step-

by-step process.

<u>Cancels</u> the consolidation process, exits consolidation mode

# Contacts Consolidation Screen - Step 1 (Select the Record to Keep)

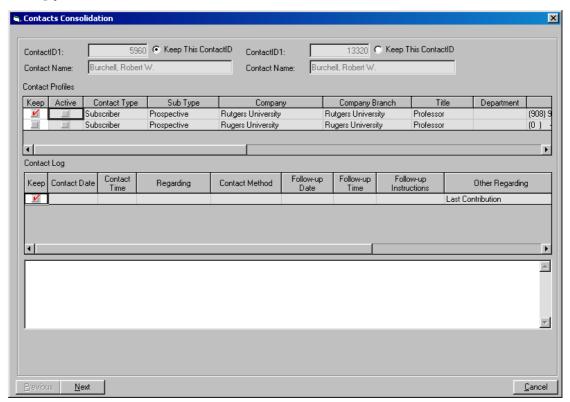

Contact ID 1: The ID # of the first contact record.

Contact ID 2: The ID # of the second contact record.

Keep this Contact ID radio buttons The selected one indicates the contact record to be kept after the consolidation. Refers to the Contact ID field to the left.

#### Contact Profiles grid:

With the exception of the Keep checkbox and ID field, all fields in this grid are from the Profiles tab form.

Keep checkbox When checked, indicates that the row will be kept in the

consolidated record.

Active Checked if the profile is an active record. If not checked, the

record is considered logically deleted.

Type Describes the relationship with the company using MCS (i.e.

CB or Summit), e.g. Broker, Contributor, Investor, Subscriber,

etc.

Subtype A sub-classification of Contact Type, e.g. 1, 2, 3, 4, 5, 6.

Company The name of the company that the contact has a relation with

(usually the contacts employer). Note that MCS allows a

contact to have relations with more than one company. When

this is the case, the contact will have a different Contact Profile

record for each the companies.

Company Branch A branch name assigned to the company address. It helps to

identify multiple addresses. MCS automatically assigns a Branch Name to all company addresses, assigning the City and State from the address, e.g. "Los Angeles, CA". This is the Name

field in the Branches tab.

Title The contact's job title or position in this company.

Department The contact's department in this company.

Phone 1 The contact's primary phone number for this profile.

Phone 2 The contact's secondary phone number for this profile.

Pager The contact's pager number for this profile.

Fax The contact's fax number for this profile.

Email The contact's e-mail address for this profile.

Source Type A rating of the source of the contact profile, e.g. Cold, Cold

Partial, Qlf. Partial, Qualified.

Source Name The name of the source medium or source person for the

contact profile, e.g. CB Broker Database, Standard & Poor's,

Phone Book, John Smith, etc.

Status The contact's sales status, e.g. "Prospect" or "Subscriber".

Source Med The category of source medium for the profile, e.g. List,

Internet, Referral, Advertisement, Mailer, etc.

Web Site The contact's web site for this profile.

ID The ID # of the contact record.

#### Contact Log grid:

With the exception of the Keep checkbox and Contact ID field, all fields in this grid are from the Contact Log tab form. If there is no contact log for the contact, the Contact Log grid fields are not available.

Keep checkbox When checked, indicates that the row will be kept in the

consolidated record.

Contact Date

The date on which the communication has taken place.

Contact Time

The time when the communication has taken place.

Regarding The topic group to which the communication relates. E.g.

Company, Investment, Metro, REIT, etc.

Contact Method The contact method of the communication, e.g. Faxed letter,

LF Visit, Phone, etc.

Follow-up Date The date of the appointment or follow-up call.

Follow-up Time The time of the appointment or follow-up call.

Follow-up Instructions The contact method for the follow-up date or some other

instruction such as to mail a letter.

Other Regarding Short note to describe the topic discussed.

Notes Memo note to describe content of the communication.

Contact ID The ID # of the contact record.

Other field:

Notes Memo note to describe content of the communication. This is

the Notes field in the Contact Log grid.

**Option Buttons:** 

Previous Returns to the previous step (screen) of the consolidation step-

by-step process. If the user has entered the Step1 screen from the calling data entry screen and not from the Preliminary Consolidation screen, this button has no application for this

step and is disabled.

Next Accepts the values in the current consolidation screen and

moves on to the next step (screen) of the consolidation step-

by-step process.

<u>Cancels</u> the consolidation process, exits consolidation mode

# Contacts Consolidation Screen - Step 2 (Select the Orders to Keep)

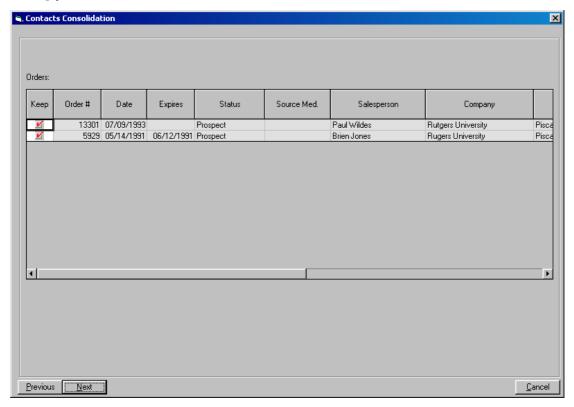

## Orders grid:

With the exception of the Keep checkbox, all fields in this grid are from the Orders tab of the Subscriptions screen. If the contact is not of Subscriber type, the Orders grid fields are not available.

Keep checkbox When checked, indicates that the row will be kept in the

consolidated record.

Order # The unique ID assigned to an order. This is the ID field in the

Orders tab of the Subscriptions screen.

Date the order is placed.

Expires Date the order expires.

Status The order's status, e.g. "Paid", "Trial", etc.

advertisement.

Salesperson The salesperson for the order.

Company The name of the ordering company.

Branch The branch of the ordering company.

Payment Method The form of payment, e.g. "Cash", "Check", "MasterCard",

"Visa", etc.

Payment Account # The check # or credit card account #.

Payment Expires The expiration date of the credit card.

Payment Day The date the payment was made. This field is from the

Payments screen.

Renewal Date The renewal date. This is entered automatically by MCS when

if the order is renewed. It may also be manually entered.

Active When checked, indicates the order is currently active.

Normally it should be checked. Unchecked status signifies that

the order is logically deleted.

## **Option Buttons:**

Previous Returns to the previous step (screen) of the consolidation step-

by-step process.

Next Accepts the values in the current consolidation screen and

moves on to the next step (screen) of the consolidation step-

by-step process.

Cancel Cancels the consolidation process, exits consolidation mode

# Contacts Consolidation Screen - Step 3 (Select the Contributions to Keep)

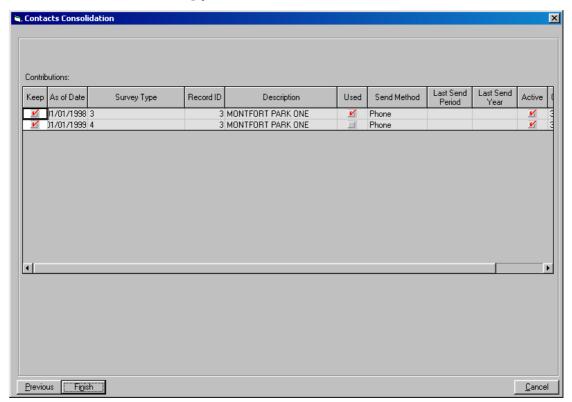

## Contributions grid:

With the exception of the Keep checkbox and Contribution ID field, all fields in this grid are from the Contributions tab of the Contacts screen. If the contact has no contributions, the Contributions grid fields are not available.

Keep checkbox When checked, indicates that the row will be kept in the

consolidated record.

As of Date For a survey, this is the date the contact's commitment to

contribute the survey began. This date is used to determine the

date range for different contributors.

Survey Type The type of the Survey – Apartment, Prototype, Storage, etc.

Record ID The ID of the item surveyed (PropertyID, etc.)

Description The name of the item surveyed (PropertyName, etc.)

Used checkbox Checked if the contribution is used.

Send Method The method of sending the survey (e-mail, fax, phone, print).

Last Send Period The last period a contribution/survey was received from the

contact.

Last Send Year The last year a contribution/survey was received from the

contact.

Active Checked if the contribution record is active.

Contribution ID The survey ID#.

**Option Buttons:** 

<u>Finish</u> Performs the consolidation according to the options set in Step

1, Step 2, and Step 3 screens.

Previous Returns to the previous step (screen) of the consolidation step-

by-step process.

<u>Cancels</u> the consolidation process, exits consolidation mode

# **Properties Consolidation Screens**

# **Preliminary Properties Consolidation Screen**

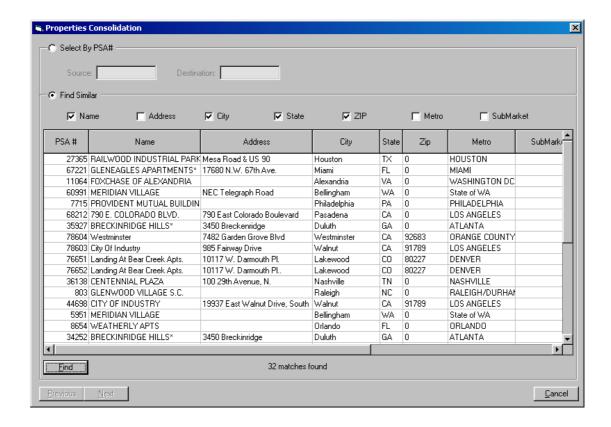

#### Select by PSA# frame

Select by PSA# radio button

When selected, enables the Source and Destination fields and disables the Find Similar frame.

Source

The PSA # of the first duplicate property record to be retrieved for consolidation. In the next step of the consolidation procedure, this record is going to be kept by default, but the user will have the option to select the record they want to keep. Apart from this, it does not matter which one of the duplicate records will be entered in this field.

Destination

The PSA # of the second duplicate record to be retrieved for consolidation. In the next step of the consolidation procedure, this record is going to be deleted by default, but the user will have the option to select the record they want to keep. Apart from this, it does not matter which one of the duplicate records will be entered in this field.

#### Find Similar frame

Find Similar radio button When selected, enables the Find Similar frame and disables the

Source and Destination fields.

Find Similar checkboxes:

Name checkbox When checked, the check for duplicate records will be based on

searching for duplicate values in the Property Name field.

Address checkbox When checked, the check for duplicate records will be based on

searching for duplicate values in the Property Address field.

City checkbox When checked, the check for duplicate records will be based on

searching for duplicate values in the Property City field.

ZIP checkbox When checked, the check for duplicate records will be based on

searching for duplicate values in the Property ZIP field.

Metro checkbox When checked, the check for duplicate records will be based on

searching for duplicate values in the Metro field.

SubMarket checkbox When checked, the check for duplicate records will be based on

searching for duplicate values in the Sub-Market field.

Matches grid Displays the returned matches upon pressing the "Find"

button. This grid has the same fields as the Matches tab grid of

the Properties Screen.

<u>Find</u> button Applies the filter defined by the current settings of the Find

Similar checkboxes. The returned matches are displayed in the

Matches tab grid.

#### **Option Buttons:**

<u>Previous</u> This button has no application for this step and is disabled.

Next Accepts the values in the current consolidation screen and

moves on to the next step (screen) of the consolidation step-

by-step process.

<u>C</u>ancel Cancels the consolidation process, exits consolidation mode

# Properties Consolidation Screen - Step 1 (Select the Record to Keep)

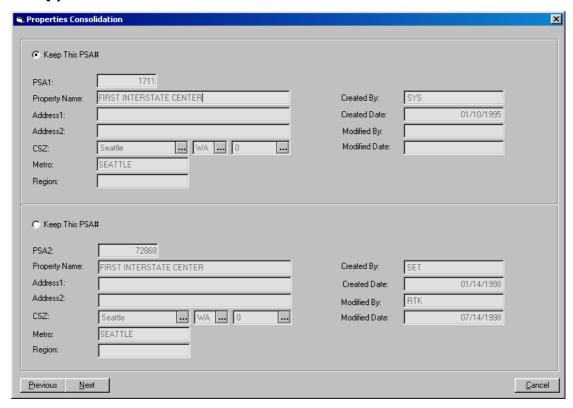

With the exception of the Region field, all fields in this consolidation screen are from the header of the Property Maintenance screen. The Region field is from the Names tab of the Property Maintenance screen. The fields to the right contain system-generated information about the property record.

#### Fields to the left:

Keep This PSA# radio buttons 
The selected one indicates the property record to be kept after

the consolidation. Refers to the PSA field beneath it.

PSA1 and PSA2 The PSA# of the property. (The unique ID assigned to the

property record. MCS automatically assigns a unique ID when

the new Property record is saved.)

Property Name The common name for the property. The most current name

for the property is always displayed in this field.

Address 1 and Address 2 The street address.

CSZ City, State, and Zip code the property is located in.

Metro The metro area the property is located in.

Region The geographical region within the country that the property is

located within. This field's value is stored in the Property

record (not the Name record).

#### Fields to the right:

Created By The user that created the property record. The user has been

determined from login. The value is automatically inserted by

MCS and cannot be edited.

Created Date The date the property record was created. The value has been

automatically inserted by MCS and cannot be edited.

Modified By The user that lasted modified the property record. The user is

determined from login. The value has been automatically

inserted by MCS and cannot be edited.

Modified Date The date the property record was last modified. The value has

been automatically inserted by MCS and cannot be edited.

## **Option Buttons:**

Previous Returns to the previous step (screen) of the consolidation step-

by-step process. If the user has entered the Step1 screen from the calling data entry screen and not from the Preliminary Consolidation screen, this button has no application for this

step and is disabled.

Next Accepts the values in the current consolidation screen and

moves on to the next step (screen) of the consolidation step-

by-step process.

<u>Cancels</u> the consolidation process, exits consolidation mode

# Properties Consolidation Screen - Step 2 (Select the Descriptions, Transactions, and Names to Keep)

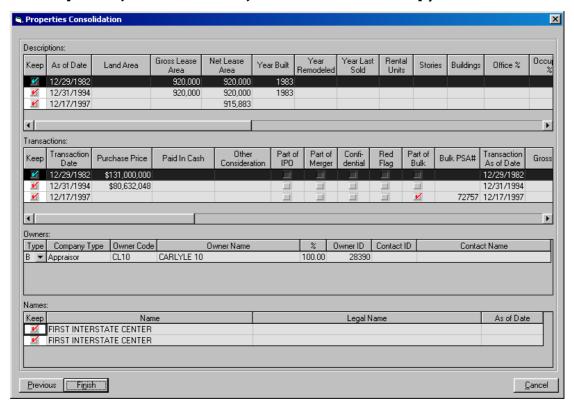

#### Descriptions grid:

With the exception of the Keep checkbox, all fields in this grid are from the Descriptions tab of the Property Maintenance screen. Clicking a record (row) in this grid selects (highlights) the record and the related record in the Transactions grid.

Keep checkbox

When checked, indicates that the row will be kept in the consolidated record. Double clicking this checkbox enters it in edit mode. In edit mode, every click either checks or unchecks the Keep checkbox. Clicking another row exits edit mode and selects the row.

As of Date

This date is used by MCS to determine the most recent description for the Property. This field is required to perform the consolidation. This field is necessary because MCS retains and tracks the history of Property descriptions. Note that this field determines the order of the descriptions and affects all reports and extracts that use the Description data. Also note that the MCS feature to only include Most Recent records is based on this 'As of Date'. MCS will not allow duplicate As of Date values for property description records. Unlike most other fields in the Consolidation screens, this field can be edited.

Land Area The land size in acres.

Gross Lease Area Gross leaseable square footage.

Net Lease Area Net leaseable square footage.

Year Built The four digit year the main building was built.

Year Remodeled The four digit year the property was last remodeled.

Year Last Sold The four digit year the property was last sold.

Rental Units The total number of rental units from all buildings that are part

of the property.

Stories The total number of floors in the tallest building that is part of

the property.

Buildings The total number of buildings that are part of the property.

Office % The percentage of the rental unit space that is categorized as

office space.

Occupied % The total percentage of the rental space that is currently

occupied (not vacant).

Under Development Checked if the property is being developed (under construction

and not completed).

development is expected to be completed.

Special Circumstances

Developed by REIT Checked if the property was originally developed by REIT.

Ownership Type The legal ownership type.

Property Type Code A two character code that represents the property type. E.g.

"1A". Accepts only valid values from Available Property

Types table.

Property Type A short description of the main property type. E.g. "Office".

Accepts only valid values from Available Property Types table. The value is automatically retrieved when the Code is entered.

Property Sub-Type The property classification. E.g. "A". Accepts only valid

values from Available Property Types table. The value is

automatically retrieved when the Code is entered.

(announced) to be spent on renovations.

Estimated Develop Cost If the property is developed, this is an estimate of the dollar

amount spent to develop it, excluding land cost; otherwise, it is

the amount for the current development.

Property Managed By: The name of the Property Management Company.

Property Management ID The Company ID for the Property Manager.

#### Transactions grid:

With the exception of the Keep checkbox, all fields in this grid are from the Transactions tab of the Property Maintenance screen. Clicking a record (row) in this grid selects the record and the related record in the Descriptions grid.

Keep checkbox When checked, indicates that the row will be kept in the

consolidated record. Double clicking this checkbox enters it in edit mode. In edit mode, every click either checks or unchecks the box. Clicking another row exits edit mode and selects the

row.

Transaction Date Date of the transaction.

Purchase Price Total recorded purchase price.

Paid in Cash

The amount of the Purchase Price paid in cash as opposed to

stock, debt, or trade.

Other Consideration The value of any other consideration not included in the

Purchase Price.

Part of IPO checkbox Checked if the transaction is part of an initial public offering

for the REIT (purchaser).

Part of Merger Checked if the transaction is a result of a merger.

Confidential Checked if this transaction is not to be made public.

Red Flag Checked if the transaction is questionable or there is some

doubt as to the accuracy of the reported data.

Bulk PSA# If this property was transacted as part of a Bulk Deal then this

is the PSA# for the Bulk Master record.

Transaction As of Date This date is used by MCS to determine the most recent

transaction for the Property. This field is required to perform the consolidation. This field is necessary because MCS retains and tracks the history of a properties transactions and the buyers and sellers for each transaction. MCS uses the As of Date to determine who owns/owned the property during any specified time period. The user may think of the As of Date as an informal Transaction Date. It is informal because often the actual Transaction Date is unknown and the user will use the As of Date to enter their estimate for the Transaction Date. The MCS feature to only include Most Recent records is based on this As of Date. MCS will not allow duplicate As of Date

values for transaction records.

Gross Income The most recently available actual annual gross rent for total

rentable space at the time of the transaction.

Pro Forma Potential Gross IncomeThe most recently available pro forma annual gross rent for

total rentable space at the time of the transaction.

Actual Vacancy & Collection LossThe most recently available actual annual amount for rentable

space not rented and for rented space written off as

uncollectable at the time of the transaction.

Pro Forma Vacancy & Collection Loss

The most recently available pro forma annual amount for rentable space not rented and for rented space written off as

uncollectable at the time of the transaction.

Actual Effective Gross Income Calculated as Actual Potential Gross Income minus Actual

Vacancy & Collection Loss.

Pro Forma Effective Gross IncomeCalculated as Pro Forma Potential Gross Income minus Pro

Forma Vacancy & Collection Loss.

Actual Expenses The most recently available Actual annual amount for total

operating expense at the time of the transaction.

Pro Forma Expenses The most recently available pro forma annual amounts for total

operating expense at the time of the transaction.

Actual Net Operating Income Calculated as Actual Effective Gross Income minus Actual

Expenses.

Pro Forma Net Operating IncomeCalculated as Pro Forma Effective Gross Income minus Pro

Forma Expenses.

Estimated Value The interpreted value of the property (determined by CB) at

the time of the Transaction.

Estimated Valuation Data

The date the estimated value was made.

Source Type Designates the type of source that reported the transaction.

Source ID If Source Type is "Contributor" or "Contact" this field contains

the MCS Contact record ID.

## Owners grid:

All fields in this grid are from the Transactions tab of the Property Maintenance screen.

Type Designates owner as buyer or seller for the transaction.

Company Type Designates the owner as a REIT, RELP, Private Investor, etc.

Owner Code The Company Code of the owner.

Owner Name The Company Name of the owner.

% The percentage of the property owned by this owner.

Owner ID The Company ID for the owner.

Contact ID The Contact ID for the person to contact in the owner

company. The ID is automatically retrieved when the Contact

Name is entered.

Contact Name The name of the person to contact in the owner company.

The Contact Name is automatically retrieved when the Contact

ID is entered.

#### Names grid:

With the exception of the Keep checkbox, all fields in this grid are from the Transactions tab of the Property Maintenance screen.

Name The common name that the property is known as.

Legal Name The legally recorded name for the property.

The regard recorded manie for the property

As of Date

This date is used by MCS to determine the most recent name for the Property. This field is required to perform the consolidation. This field is necessary because MCS retains and tracks the history of a Property's names. This field determines the order of the names and affects all reports and extracts that use the Name data. The MCS feature to only include Most Recent records is based on this 'As of Date'. MCS will not allow duplicate As of Date values for property names. Unlike most other fields in the Consolidation screens, this field can be edited.

# How to...

## **Perform Consolidation - Overview**

Consolidation is started from the respective data entry screen - Companies screen for companies consolidation, Contacts screen for contacts consolidation, and Property Maintenance for properties consolidation. The user has to close all other screens before starting the consolidation process. To perform consolidation, MSC goes into a special working mode called "consolidation mode".

When consolidation mode is set and there are matches found in the Matches tab grid, it behaves somewhat differently compared to its behavior in standard mode. First, in consolidation mode, the style of the default focus (the focus when there are matching records but none of them is selected by user) is frame instead of highlight. Second, and more important, clicking a record in the Matches tab grid selects the record but does not deselect the previously selected one unless there are two records already selected (i.e. the user can select up to two records selected). Clicking a selected record deselects it. Clicking a third record when there are two records already selected selects it and deselects the second record.

Consolidation mode is entered by selecting "Set Consolidation Mode" from the Edit menu or pressing Alt+E, T, T, Enter. Consolidation mode is exited by selecting "Stop Consolidation Mode" from the Edit menu (or pressing Alt+E, T, T, Enter) or by canceling the consolidation procedure from the current Consolidation screen, if opened. The consolidation procedure is started by selecting "Consolidate" from the Edit menu (or pressing Alt+T, O) in consolidation mode. Consolidation screens are navigated by pressing the Next (or left Alt+N) and Previuos (or left Alt+P) buttons to move forward and backward, respectively. The user can cancel the consolidation procedure with automatic return to standard mode by clicking the Cancel button (or pressing left Alt+C) in the current consolidation screen. After performing the consolidation, the calling data entry screen (Companies, Contacts or Property Maintenance) is closed and the system is returned to the calling menu (it may vary depending on the user's settings).

When there have been Matches tab records selected and the user exits consolidation mode and re-enters it without having performed consolidation or cleared the Matches grid, the records that have been selected upon exiting are automatically selected again. In such cases it may be necessary for the user to scroll up and down the records in order to find the currently selected records.

MSC offers three different methods to consolidate records:

- 1. **By using the records ID #s** (Company ID for companies consolidation, Contact ID for contacts consolidation, and Property PSA for properties consolidation). This is the most direct method. The user needs however to know or to have the records ID#s at hand.
- 2. By selecting the records in the Matches tab grid.
- 3. <u>By using the Consolidation screen filter options.</u>

Each of these methods is covered in detail for every one of the three consolidation types (companies consolidation, contacts consolidation, and properties consolidation).

# **Consolidate Companies**

## **Using Company ID #**

- 1. Make sure there are no other screens open except the Companies screen.
- 2. **Set consolidation mode**. (For more information, refer to the Perform Consolidation Overview chapter.)
- 3. **Start the consolidation procedure.** (For more information, refer to the Perform Consolidation Overview chapter.) MCS opens the Preliminary Company Consolidation screen.
- 4. Retrieve the records you want to consolidate:
  - A. Enter the appropriate company ID #s in the Source and Destination fields.
  - B. Click the <u>Next</u> button or press left Alt+N. MCS opens the Company Consolidation Screen Step 1 (Select the Record to Keep).

## 5. Select the record to keep:

- A. Review the records and select the record to keep by choosing the appropriate "Keep This Record" radio button.
- B. Click the Next button or press left Alt+N. MCS opens Company Consolidation Screen Step 2 (Select Share Status Tab Grid Records and Branches).
- 6. **Select the share status records and branches** to be kept for the consolidated record:
  - A. Select the Share Status records to keep:
    - i. In the grid on the upper-left hand-side, select the appropriate Share Status record (row) to keep by checking the Keep box for the appropriate record (row). Make sure you have not duplicate Share/Unit Type values in the rows to keep.
    - ii. In the bottom grid, select the child records (rows) to keep by checking the Keep box for the appropriate record (row).
    - iii. Repeat steps "i"-"ii" for every Share Status record you want to keep.
  - B. Set the primary branch for the company by checking the Primary box for the appropriate branch record (in the bottom grid). If there are other Primary boxes checked, uncheck them.

C. Select the branches to keep by checking the relevant Keep boxes in the bottom grid. Make sure the Keep box next to the selected Primary branch is checked.

## 7. Implement the consolidation:

- A. Click the <u>Finish</u> button or press left Alt+F. MSC returns a message dialog box saying: "The consolidation finished successfully."
- B. Click "OK". MCS exits the Companies screen and displays the calling menu (depending on your user settings).

#### **Notes:**

- 1. If MCS skips the Preliminary Company Consolidation screen and takes you directly to Company Consolidation Screen Step 1 (Select the Record to Keep), this means that there are two records selected in the Matches tab of the calling data entry screen (Companies screen). In this case, you need to cancel the consolidation procedure, deselect the records and repeat the process. (For more information, refer to the Perform Consolidation Overview chapter.)
- 2. In **Step "4"**: Tip: You can move the consolidation screen apart from your sight (by dragging it by the window header) if you need to see the ID #s of the records you have to enter in the Source and Destination fields. This will reveal the underlying Matches tab of the calling data entry screen (i.e. Companies screen) if it had been selected when you opened the consolidation screen.
- 3. In **Step "5"**: The Keep This Company radio button of the Source record is selected by default. The Source record is the one the ID # of which has been entered in the Source field of the Preliminary Company Consolidation screen.
- 4. In **Step "6"**: If the company has no Share Status tab form records, the upper-left hand-side grid fields and the middle grid fields are not available.
- 5. In **Step "6"**: When a row of the upper-left hand-side grid is selected (i.e. has the focus placed on any of its fields), the child records for this row are displayed in the grid in the middle.
- 6. In **Step "6"**: If you have chosen to discard any of the companies' branches, MSC will display a message (upon pressing the <u>F</u>inish button) warning you that the information for that (those) branch(es) will be lost. You will be given the option to implement the consolidation (the OK button) or to return to the consolidation screen to edit your selection again (the Cancel button).
- 7. In **Step "6"**: Though the grid allows you to have rows with duplicate Share/Unit Type values checked for keeping, MCS will not consolidate such a record and will return an error message upon pressing the Next button.
- 8. In **Step "6"**: There should be only one Primary field checked when going to the next step of the consolidation procedure. This is

- because a company can have only one primary (main or headquarter) branch. The grid allows you to check more than one Primary box, however, MCS will return an error message if you click the Next button with more than one Primary boxes checked.
- 9. In **Step "6"**: MCS will not perform the consolidation with the Keep box unchecked for the primary branch record (row) (bottom grid). It will return an error message upon pressing the <u>Next</u> button if there is an unchecked Keep box for the checked Primary one.

# By Selecting Company Records from the Matches tab

- 1. Make sure there are no other screens open except the Companies screen.
- 2. Select the records to consolidate:
  - A. In the Matches tab form, apply a filter that will retrieve the records you want to consolidate. (For more information on retrieving records, refer to MCS User's Manual, MCS Companies Guide, or MCS Filters Guide.)
  - B. Set consolidation mode. (For more information, refer to the Perform Consolidation Overview chapter.)
  - C. Select the records you want to consolidate. (For more information, refer to the Perform Consolidation Overview chapter.) Scroll up and down the form to locate the desired records, if necessary.
- 3. **Start the consolidation procedure.** (For more information, refer to the Perform Consolidation Overview chapter.) MCS opens the Company Consolidation Screen Step 1 (Select the Record to Keep).
- 4. Select the record to keep:
  - A. Review the records and select the record to keep by choosing the appropriate "Keep This Record" radio button.
  - B. Click the Next button or press left Alt+N. MCS opens Company Consolidation Screen Step 2 (Select Share Status Tab Grid Records and Branches).
- 5. **Select the share status and branches records** to be kept for the consolidated record:
  - A. Select the Share Status records to keep:
    - i. In the grid on the upper-left hand-side, select the appropriate Share Status record (row) to keep by checking the Keep box for the appropriate record (row). Make sure you have not duplicate Share/Unit Type values in the rows to keep.
    - ii. In the bottom grid, select the child records (rows) to keep by checking the Keep box for the appropriate record (row).
    - iii. Repeat steps "i"-"ii" for every Share Status record you want to keep

- B. Set the primary branch for the company by checking the Primary box for the appropriate branch record (in the bottom grid). If there are other Primary boxes checked, uncheck them.
- C. Select the branches to keep by checking the relevant Keep boxes in the bottom grid. Make sure the Keep box next to the selected Primary branch is checked.

- A. Click the <u>Finish</u> button or press left Alt+F. MSC returns a message dialog box saying: "The consolidation finished successfully."
- B. Click "OK". MCS exits the Companies screen and displays the calling menu (depending on your user settings).

- 1. If MCS goes to the Preliminary Company Consolidation screen instead of Company Consolidation Screen Step 1 (Select the Record to Keep), this means that there are either one or no records selected in the Matches tab of the calling data entry screen (Companies screen). In this case, you need to cancel the consolidation procedure, select the records properly and repeat the process. (For more information, refer to the Perform Consolidation Overview chapter.)
- 2. In **Step "4":** The Keep This Company radio button of the upper record is selected by default. Upper record becomes the one that has been first selected in the Matches tab of the calling data entry screen. (Companies screen)
- 3. In **Step "5"**: If the company has no Share Status tab form records, the upper-left hand-side grid fields and the middle grid fields are not available.
- 4. In **Step "5"**: When a row of the upper-left hand-side grid is selected (i.e. has the focus placed on any of its fields), the child records for this row are displayed in the grid in the middle.
- 5. In **Step "5"**: Though the grid allows you to have rows with duplicate Share/Unit Type values checked for keeping, MCS will not consolidate such a record and will return an error message upon pressing the Next button.
- 6. In **Step "5"**: There should be only one Primary field checked when going to the next step of the consolidation procedure. This is because a company can have only one primary (main or headquarter) branch. The grid allows you to check more than one Primary box, however, MCS will return an error message if you click the <u>Next</u> button with more than one Primary box checked.
- 7. In **Step "5"**: MCS will not perform the consolidation with the Keep box unchecked for the primary branch record (row) (bottom grid). It will return an error message upon clicking the <u>N</u>ext button with an unchecked Keep box next for the checked Primary one.

8. **In Step "6"**: If you have chosen to discard any of the companies' branches MSC will display a message (upon pressing the <u>Finish</u> button) warning you that the information for that branch(es) will be lost. You will be given the option to implement the consolidation (the OK button) or to return to the consolidation screen to edit your selection again (the Cancel button).

# **Using the Company Consolidation Screen Filter Options**

- 1. Make sure there are no other screens open except the Companies screen.
- 2. **Set consolidation mode.** (For more information, refer to the Perform Consolidation Overview chapter.)
- 3. **Start the consolidation procedure.** (For more information, refer to the Perform Consolidation Overview chapter.) MCS opens the Preliminary Company Consolidation screen.
- 4. Retrieve the records you want to consolidate:
  - A. Click the Find Similar checkbox. This will enable all fields in the Find Similar frame.
  - B. Select the appropriate Find Similar checkboxes. MSC will search for duplicate values in all checked boxes. The more fields checked, the more restricted the filter is.
  - C. Click the <u>Find</u> button or press left Alt+F to apply the filter. MCS displays the returned matches in the Find Similar grid.
  - D. In the Find Similar grid, select the records to consolidate. (For more information, refer to the Perform Consolidation Overview chapter.) You may need to scroll up and down the records in the grid using the slide bar to the right in order to locate the records you need.
  - E. Click the Next button or press left Alt+N. MCS goes on to the Company Consolidation Screen Step 1 (Select the Record to Keep).

### 5. Select the record to keep:

- A. Review the records and select the record to keep by choosing the appropriate "Keep This Record" radio button.
- B. Click the Next button or press left Alt+N. MCS opens Company Consolidation Screen Step 2 (Select Share Status Tab Grid Records and Branches).
- 6. **Select the share status and branches records** to be kept for the consolidated record:

- A. Select the Share Status records to keep:
  - i. In the grid on the upper-left hand-side, select the appropriate Share Status record (row) to keep by checking the Keep box for the appropriate record (row). Make sure you have not duplicate Share/Unit Type values in the rows to keep.
  - ii. In the bottom grid, select the child records (rows) to keep by checking the Keep box for the appropriate record (row).
  - iii. Repeat steps "i"-"ii" for every Share Status record you want to keep
- B. Set the primary branch for the company by checking the Primary box for the appropriate branch record (in the bottom grid). If there are other Primary boxes checked, uncheck them.
- C. Select the branches to keep by checking the relevant Keep boxes in the bottom grid. Make sure the Keep box next to the selected Primary branch is checked.

- A. Click the <u>F</u>inish button or press left Alt+F. MSC returns a message dialog box saying: "The consolidation finished successfully."
- B. Click "OK". MCS exits the Companies screen and displays the calling menu (depending on your user settings).

- 1. If MCS skips the Preliminary Company Consolidation screen and takes you directly to Company Consolidation Screen Step 1 (Select the Record to Keep), this means that there are two records selected in the Matches tab of the calling data entry screen (Companies screen). In this case, you need to cancel the consolidation procedure, deselect the records and repeat the process. (For more information, refer to the Perform Consolidation Overview chapter.)
- 2. records, go back to step "B" to change the filter settings or use the other consolidation options (using records ID #s or selecting the records from the Matches tab of the calling data entry screen.)
- 3. the grid using the slide bar to the right in order to locate the records you need.
- 4. ": The Keep This Company radio button of the Source record is selected by default. The Source record is the one the ID # of which has been entered in the Source field of the Preliminary Company Consolidation screen.
- 5. no Share Status tab form records, the upper-left hand-side grid fields and the middle grid fields are not available.

- 6. In **Step "6"**: When a row of the upper-left hand-side grid is selected (i.e. has the focus placed on any of its fields), the child records for
- 7. ck for keeping rows with duplicate Share/Unit Type values, MCS will not allow you to consolidate such a record and will return an error message upon pressing the Next button.
- 8. be only one Primary field checked when going to the next step of the consolidation procedure. This is because a company can have only one primary (main or headquarter) branch. The grid allows you to check more than one Primary box, however, MCS will return an error message if you click the Next button with more than one Primary box checked.
- 9. olidation with an unchecked Keep box for the primary branch record (row) (bottom grid). It will return an error message if you click the Next button with an unchecked Keep box for the selected primary branch
- branches MSC will display a message (upon pressing the <u>Finish</u> button) warning you that the information for that (those) branch(es) will be lost. You will be given the option to implement the consolidation (the OK button) or to return to the consolidation screen to edit your selection again (the Cancel button).

# **Consolidate Contacts**

# **Using Contact ID #**

- 1. Make sure there are no other screens open except the Contacts screen.
- 2. **Set consolidation mode.** (For more information, refer to the Perform Consolidation Overview chapter.)
- 3. **Start the consolidation procedure.** (For more information, refer to the Perform Consolidation Overview chapter.) MCS opens the Preliminary Contacts Consolidation screen with the ID# of the current record (if there is a current record) displayed and selected in the Source field (The current record is the one that had the focus in the Matches tab of the Contacts screen when the Consolidate command was executed).
- 4. Retrieve the records you want to consolidate:

- A. Enter the appropriate contact ID #s in the Source and Destination fields.
- B. Click the <u>Next button or press left Alt+N. MCS opens the Contacts Consolidation Screen Step 1 (Select the Record to Keep).</u>

## 5. Select the record to keep:

- A. Review the records and select the record to remain in the database by choosing the appropriate "Keep This Contact ID" radio button. The radio button refers to the Contact ID field to the right.
- B. Select the Profile and Contact Log records to keep for the consolidated record by checking and unchecking the appropriate Keep boxes in the Contact Profiles and Contact Log grids.
- C. Click the <u>Next</u> button or press left Alt+N. MCS opens the Contacts Consolidation Screen Step 2 (Select the Orders to Keep).
- 6. **Select the orders** to be kept for the consolidated record:
  - A. Select the orders to keep for the consolidated record by checking and unchecking the appropriate Keep boxes in the Orders grid.
  - B. In the bottom grid, select the records (rows) to keep by checking the Keep box for the appropriate record (row).
  - C. Click the <u>Next button or press left Alt+N. MCS opens the Contacts Consolidation Screen Step 3 (Select the Contributions to Keep).</u>
- 7. **Select the contributions** to be kept for the consolidated record: Select the contributions to keep for the consolidated record by checking and unchecking the appropriate Keep boxes in the Contributions grid.

#### 8. Implement the consolidation:

- A. Click the <u>Finish</u> button or press left Alt+F. MSC returns a message dialog box saying: "The consolidation finished successfully."
- B. Click "OK". MCS exits the Companies screen and displays the calling menu (depending on your user settings).

- 1. If MCS skips the Preliminary Company Consolidation screen and takes you directly to Contacts Consolidation Screen Step 1 (Select the Record to Keep), this means that there are two records selected in the Matches tab of the calling data entry screen (Contacts screen). In this case, you need to cancel the consolidation procedure, deselect the records and repeat the process. (For more information, refer to the Perform Consolidation Overview chapter.)
- 2. he records to be consolidated (preferably the one to be kept) in the Matches tab, the Contact ID # for this record will appear automatically in the Source field of the Preliminary Contacts Consolidation screen.

- 3. In **Step "4"**: Tip: You can move the consolidation screen apart from your sight (by dragging it by the window header) if you need to see the ID #s of the records you have to enter in the Source and Destination fields. This will reveal the underlying Matches tab of the calling data entry screen (i.e. Contacts screen) if it had been selected
- 4. radio button of the Contact ID 1 record is selected by default. The Contact ID 1 record is the one the Contact ID # of which has been entered in the Source field of the Preliminary Contacts Consolidation screen.
- 5. m records in the Companies screen, the Contact Log grid fields are not available.
- 6. Subscriptions screen, the Orders grid fields are not available.
- 7. le if the contact has no records in the Contributions tab of the Contacts screen.

# By Selecting Contact Records from the Matches tab

- 1. Make sure there are no other screens open except the Contacts screen.
- 2. Select the records to consolidate:
  - A. In the Matches tab form, apply a filter that will retrieve the records you want to consolidate. (For more information on retrieving records, refer to MCS User's Manual, MCS Contacts Guide, or MCS Filters Guide.)
  - B. Set consolidation mode. (For more information, refer to the Perform Consolidation Overview chapter.)
  - C. Select the records you want to consolidate. (For more information, refer to the Perform Consolidation Overview chapter.) Scroll up and down the form to locate the desired records, if necessary.
- 3. **Start the consolidation procedure.** (For more information, refer to the Perform Consolidation Overview chapter.) MCS opens the Contacts Consolidation Screen Step 1 (Select the Record to Keep).
- 4. Select the record to keep:
  - A. Review the records and select the record to remain in the database by choosing the appropriate "Keep This Contact ID" radio button. The radio button refers to the Contact ID field to the right.

- B. Select the Profile and Contact Log records to keep for the consolidated record by checking and unchecking the appropriate Keep boxes in the Contact Profiles and Contact Log grids.
- C. Click the <u>Next button or press left Alt+N. MCS opens the Contacts Consolidation Screen Step 2 (Select the Orders to Keep).</u>
- 5. **Select the orders** to be kept for the consolidated record:
  - A. Select the orders to keep for the consolidated record by checking and unchecking the appropriate Keep boxes in the Orders grid.
  - B. In the bottom grid, select the records (rows) to keep by checking the Keep box for the appropriate record (row).
  - C. Click the <u>Next</u> button or press left Alt+N. MCS opens the Contacts Consolidation Screen Step 3 (Select the Contributions to Keep).
- 6. **Select the contributions** to be kept for the consolidated record: Select the contributions to keep for the consolidated record by checking and unchecking the appropriate Keep boxes in the Contributions grid.

- A. Click the <u>Finish</u> button or press left Alt+F. MSC returns a message dialog box saying: "The consolidation finished successfully."
- B. Click "OK". MCS exits the Companies screen and displays the calling menu (depending on your user settings).

- 1. If MCS goes to the Preliminary Contacts Consolidation screen instead of Contacts Consolidation Screen Step 1 (Select the Record to Keep), this means that there are either one or no records selected in the Matches tab of the calling data entry screen (Contacts screen). In this case, you need to cancel the consolidation procedure, select the records properly and repeat the process. (For more information, refer to the Perform Consolidation Overview chapter.)
- 2. Contact ID 1 record is selected by default. Contact ID 1 record becomes the one that has been first selected in the Matches tab of the calling data entry screen. (Contacts screen).
- 3. Contact Log tab form the Companies (or Contacts) screen, the Contact Log grid fields are not available.
- 4. In **Step "5"**: If the contact has no orders in the Orders tab form of the Subscriptions screen, the Orders grid fields are not available.
- 5. s will not be available if the contact has no contribution records in the Contributions tab of the Contacts screen.

# **Using the Contacts Consolidation Screen Filter Options**

- 1. Make sure there are no other screens open except the Contacts screen.
- 2. **Set consolidation mode.** (For more information, refer to the Perform Consolidation Overview chapter.)
- 3. **Start the consolidation procedure.** (For more information, refer to the Perform Consolidation Overview chapter.) MCS opens the Preliminary Contacts Consolidation screen

## 4. Retrieve the records you want to consolidate:

- A. Click the Find Similar checkbox. This will enable all fields in the Find Similar frame.
- B. Select the appropriate Find Similar checkboxes. MSC will search for duplicate values in all checked boxes. The more fields checked, the more restricted the filter is.
- C. Click the <u>Find</u> button or press left Alt+F to apply the filter. MCS displays the returned matches in the Find Similar grid.
- D. In the Find Similar grid, select the records to consolidate. (For more information, refer to the Perform Consolidation Overview chapter.) You may need to scroll up and down the records in the grid using the slide bar to the right in order to locate the records you need.
- E. Click the <u>Next</u> button or press left Alt+N. MCS goes on to the Contacts Consolidation Screen Step 1 (Select the Record to Keep).

## 5. Select the record to keep:

- A. Review the records and select the record to remain in the database by choosing the appropriate "Keep This Contact ID" radio button. Each radio button refers to the Contact ID field to the left of it.
- B. Select the Profile and Contact Log records to keep for the consolidated record by checking and unchecking the appropriate Keep boxes in the Contact Profiles and Contact Log grids.
- C. Click the <u>Next button or press left Alt+N. MCS opens the Contacts Consolidation Screen Step 2 (Select the Orders to Keep).</u>

## 6. **Select the orders** to be kept for the consolidated record:

- A. Select the orders to keep for the consolidated record by checking and unchecking the appropriate Keep boxes in the Orders grid.
- B. In the bottom grid, select the records (rows) to keep by checking the Keep box for the appropriate record (row).

- C. Click the <u>Next button or press left Alt+N. MCS opens the Contacts Consolidation Screen Step 3 (Select the Contributions to Keep).</u>
- 7. **Select the contributions** to be kept for the consolidated record: Select the contributions to keep for the consolidated record by checking and unchecking the appropriate Keep boxes in the Contributions grid.

- A. Click the <u>Finish</u> button or press left Alt+F. MSC returns a message dialog box saying: "The consolidation finished successfully."
- B. Click "OK". MCS exits the Companies screen and displays the calling menu (depending on your user settings).

- 1. If MCS skips the Preliminary Contacts Consolidation screen and takes you directly to Contacts Consolidation Screen Step 1 (Select the Record to Keep), this means that there are two records selected in the Matches tab of the calling data entry screen (Contacts screen). In this case, you need to cancel the consolidation procedure, deselect the records and repeat the process. (For more information, refer to the Perform Consolidation Overview chapter.)
- 2.

  from your sight (by dragging it by the window header) if you need to see the ID #s of the records you have to enter in the Source and Destination fields. This will reveal the underlying Matches tab of the calling data entry screen (i.e. Contacts screen) if it had been selected when you opened the consolidation screen.
- 3. back to step "B" to change the filter settings or use the other consolidation options (using records ID #s or selecting the records from the Matches tab of the calling data entry screen.)
- 4. In **Step "4D"**: You may need to scroll up and down the records in the grid using the slide bar to the right in order to locate the records you need.
- 5. utton of the Contact ID 1 record is selected by default. The Contact ID 1 record is the one the Contact ID # of which has been entered in the Source field of the Preliminary Contacts Consolidation screen.
- 6. In **Step "5"**: If there is no contact log for the contact in the Contact Log tab form of Companies (or Contacts) screen, the Contact Log grid fields are not available.
- 7. tab form of the Subscriptions screen, the Orders grid fields are not available.

In **Step "7":** The Contributions grid fields will not be available if the contact has no records in the Contributions tab of the Contacts 8. screen.

# **Consolidate Properties**

# **Using Property PSA#**

- 1. Make sure there are no other screens open except the Property Maintenance screen.
- 2. **Set consolidation mode.** (For more information, refer to the Perform Consolidation Overview chapter.)
- 3. **Start the consolidation procedure.** (For more information, refer to the Perform Consolidation Overview chapter.) MCS opens the Preliminary Properties Consolidation screen with the PSA # of the current record (if there is a current record) displayed and selected in the Source field (The current record is the one that had the focus in the Matches tab of the Property Maintenance screen when the Consolidate command was executed).

# 4. Retrieve the records you want to consolidate:

- A. Enter the appropriate Property PSA #s in the Source and Destination fields.
- B. Click the <u>Next</u> button or press left Alt+N. MCS opens the Properties Consolidation Screen Step 1 (Select the Record to Keep).

### 5. Select the record to keep:

- A. Review the records and select the record to keep in the database by choosing the appropriate "Keep This PSA#" radio button. The radio button refers to the PSA field beneath it.
- B. Click the <u>Next</u> button or press left Alt+N. MCS opens the Properties Consolidation Screen Step 2 (Select the Descriptions, Transactions, and Names to Keep).
- 6. **Select the Descriptions, Transactions, and Names** to be kept for the consolidated record:
  - A. Select the property descriptions and transactions to keep for the consolidated record:
    - i. Click on a record in the Descriptions or Transactions grid you want to discard. Clicking a record (row) in this grid selects (highlights) the record and the related record in the other grid.
    - ii. Double-click on the record's Keep ckeckbox to enter edit mode. The row's highlight disappears and the focus is placed on the Keep field.
    - iii. Click the Keep checkbox to uncheck it. The Keep checkbox of the related record in the other grid is unchecked, too. (Clicking the Keep checkbox again will check it back for both records)
    - iv. Repeat steps "i"-"iii" for all descriptions and transactions you want to discard.
  - B. Select the property names you want to keep in the consolidation record by checking the appropriate Keep fields in the Names grid.

C. Click the <u>Next button or press left Alt+N. MCS opens the Contacts Consolidation Screen - Step 3 (Select the Contributions to Keep).</u>

# 7. Implement the consolidation:

- A. Click the <u>F</u>inish button or press left Alt+F. MSC returns a message dialog box saying: "The consolidation finished successfully."
- B. Click "OK". MCS exits the Property Maintenance screen and displays the calling menu (depending on your user settings).

- 1. If MCS skips the Preliminary Properties Consolidation screen and takes you directly to Properties Consolidation Screen Step 2 (Select the Descriptions, Transactions, and Names to Keep), this means that there are two records selected in the Matches tab of the calling data entry screen (Property Maintenance screen). In this case, you need to cancel the consolidation procedure, deselect the records and repeat the process. (For more information, refer to the Perform Consolidation Overview chapter.)
- 2. In **Steps "2"-"3"**: If you select one of the records to be consolidated (preferably the one to be kept) in the Matches tab, the Property PSA # for this record will appear automatically in the Source field of the Preliminary Properties Consolidation screen.
- 3. In **Step "4"**: Tip: You can move the consolidation screen apart from your sight (by dragging it by the window header) if you need to see the PSA #s of the records you have to enter in the Source and Destination fields. This will reveal the underlying Matches tab of the calling data entry screen (i.e. Property Maintenance screen) if it had been selected when you opened the consolidation screen.
- 4. In **Step "5"**: The Keep This PSA # radio button of the PSA 1 record is selected by default. The PSA 1 record is the one the PSA # of which has been entered in the Source field of the Preliminary Properties Consolidation screen.
- 5. In **Step "6"**: Clicking a record (row) in the Transactions grid selects the record and the related record in the Descriptions grid and vice versa..
- 6. In **Step "6"**: All As of Date fields are required to perform the consolidation. MCS will not allow duplicate As of Date values in one and the same grid and will not perform the consolidation if there is a blank As of Date field for a row selected for keeping.

# By Selecting Property Records from the Matches tab

1. Make sure there are no other screens open except the Property Maintenance screen.

#### 2. Select the records to consolidate:

- A. In the Matches tab form, apply a filter that will retrieve the records you want to consolidate. (For more information on retrieving records, refer to MCS User's Manual, MCS Properties Guide, or MCS Filters Guide.)
- B. Set consolidation mode. (For more information, refer to the Perform Consolidation Overview chapter.)
- C. Select the records you want to consolidate. (For more information, refer to the Perform Consolidation Overview chapter.) Scroll up and down the form to locate the desired records and change the sort fields and order (by clicking on the field header), if necessary.
- 3. **Start the consolidation procedure.** (For more information, refer to the Perform Consolidation Overview chapter.) MCS opens the Properties Consolidation Screen Step 1 (Select the Record to Keep).

## 4. Select the record to keep:

- A. Review the records and select the record to keep in the database by choosing the appropriate "Keep This PSA#" radio button. The radio button refers to the PSA field beneath it.
- B. Click the Next button or press left Alt+N. MCS opens the Properties Consolidation Screen Step 2 (Select the Descriptions, Transactions, and Names to Keep).
- 5. **Select the Descriptions, Transactions, and Names** to be kept for the consolidated record:
  - A. Select the property descriptions and transactions to keep for the consolidated record:
    - i. Click on a record in the Descriptions or Transactions grid you want to discard. Clicking a record (row) in this grid selects (highlights) the record and the related record in the other grid.
    - ii. Double-click on the record's Keep ckeckbox to enter edit mode. The row's highlight disappears and the focus is placed on the Keep field.
    - iii. Click the Keep checkbox to uncheck it. The Keep checkbox of the related record in the other grid is unchecked, too. (Clicking the Keep checkbox again will check it back for both records)
    - iv. Repeat steps "i"-"iii" for all descriptions and transactions you want to discard.
  - B. Select the property names you want to keep in the consolidation record by checking the appropriate Keep fields in the Names grid.
  - C. Click the <u>Next button or press left Alt+N. MCS opens the Contacts Consolidation Screen Step 3 (Select the Contributions to Keep).</u>

#### 6. Implement the consolidation:

- A. Click the <u>Finish</u> button or press left Alt+F. MSC returns a message dialog box saying: "The consolidation finished successfully."
- B. Click "OK". MCS exits the Property Maintenance screen and displays the calling menu (depending on your user settings).

#### Notes:

- 1. If MCS skips the Preliminary Properties Consolidation screen and takes you directly to Properties Consolidation Screen Step 2 (Select the Descriptions, Transactions, and Names to Keep), this means that there are two records selected in the Matches tab of the calling data entry screen (Property Maintenance screen). In this case, you need to cancel the consolidation procedure, deselect the records and repeat the process. (For more information, refer to the Perform Consolidation Overview chapter.)
- 2. In **Step "4"**: The Keep This PSA # radio button of the PSA 1 record is selected by default. The PSA 1 record is the one the PSA # of which has been entered in the Source field of the Preliminary Properties Consolidation screen.
- 3. In **Step "5"**: If the property has no descriptions or transactions records in the Property Maintenance screen, the fields of the related grids (Descriptions or Transactions and Owners, respectively) in the Properties Consolidation Screen Step 2 (Select the Descriptions, Transactions, and Names to Keep) will not be available.
- 4. In **Step "5"**: Clicking a record (row) in the Transactions grid selects the record and the related record in the Descriptions grid and vice versa.
- 5. In **Step "5"**: All As of Date fields are required to perform the consolidation. MCS will not allow duplicate As of Date values in one and the same grid and will not perform the consolidation if there is a blank As of Date field for a row selected for keeping.

# **Using the Properties Consolidation Screen Filter Options**

- 1. Make sure there are no other screens open except the Property Maintenance screen.
- 2. **Set consolidation mode.** (For more information, refer to the Perform Consolidation Overview chapter.)
- 3. **Start the consolidation procedure.** (For more information, refer to the Perform Consolidation Overview chapter.) MCS opens the Preliminary Properties Consolidation screen.
- 4. Retrieve the records you want to consolidate:

- A. Click the Find Similar checkbox. This will enable all fields in the Find Similar frame.
- B. Select the appropriate Find Similar checkboxes. MSC will search for duplicate values in all checked boxes. The more fields checked, the more restricted the filter is.
- C. Click the Find button or press left Alt+F to apply the filter. MCS displays the returned matches in the Find Similar grid.
- D. In the Find Similar grid, select the records to consolidate. (For more information, refer to the Perform Consolidation Overview chapter.) You may need to scroll up and down the records in the grid using the slide bar to the right or to sort the grid records (by clicking on the header of the field to sort by) in order to locate the records you need.
- E. Click the <u>Next</u> button or press left Alt+N. MCS goes on to the Properties Consolidation Screen Step 1 (Select the Record to Keep).

#### 5. Select the record to keep:

- A. Review the records and select the record to keep in the database by choosing the appropriate "Keep This PSA#" radio button. The radio button refers to the PSA field beneath it.
- B. Click the <u>Next</u> button or press left Alt+N. MCS opens the Properties Consolidation Screen Step 2 (Select the Descriptions, Transactions, and Names to Keep).
- Select the Descriptions, Transactions, and Names to be kept for the consolidated record:
  - A. Select the property descriptions and transactions to keep for the consolidated record:
    - i. Click on a record in the Descriptions or Transactions grid you want to discard. Clicking a record (row) in this grid selects (highlights) the record and the related record in the other grid.
    - ii. Double-click on the record's Keep ckeckbox to enter edit mode. The row's highlight disappears and the focus is placed on the Keep field.
    - iii. Click the Keep checkbox to uncheck it. The Keep checkbox of the related record in the other grid is unchecked, too. (Clicking the Keep checkbox again will check it back for both records)
    - iv. Repeat steps "i"-"iii" for all descriptions and transactions you want to discard.
  - B. Select the property names you want to keep in the consolidation record by checking the appropriate Keep fields in the Names grid.
  - C. Click the <u>Next button or press left Alt+N. MCS opens the Contacts Consolidation Screen Step 3 (Select the Contributions to Keep).</u>

# 7. Implement the consolidation:

A. Click the <u>Finish</u> button or press left Alt+F. MSC returns a message dialog box saying: "The consolidation finished successfully."

B. Click "OK". MCS exits the Property Maintenance screen and displays the calling menu (depending on your user settings).

- 1. If MCS skips the Preliminary Properties Consolidation screen and takes you directly to Properties Consolidation Screen Step 2 (Select the Descriptions, Transactions, and Names to Keep), this means that there are two records selected in the Matches tab of the calling data entry screen (Property Maintenance screen). In this case, you need to cancel the consolidation procedure, deselect the records and repeat the process. (For more information, refer to the Perform Consolidation Overview chapter.)
- 2. In **Steps "2"-"3"**: If you select one of the records to be consolidated (preferably the one to be kept) in the Matches tab, the Property PSA # for this record will appear automatically in the Source field of the Preliminary Properties Consolidation screen.
- 3. In **Step "4"**: Tip: You can move the consolidation screen apart from your sight (by dragging it by the window header) if you need to see the PSA #s of the records you have to enter in the Source and Destination fields. This will reveal the underlying Matches tab of the calling data entry screen (i.e. Property Maintenance screen) if it had been selected when you opened the consolidation screen.
- 4. In **Step "5"**: The Keep This PSA # radio button of the PSA 1 record is selected by default. The PSA 1 record is the one the PSA # of which has been entered in the Source field of the Preliminary Properties Consolidation screen.
- 5. In **Step "6"**: If the property has no records in the Descriptions or Transactions tabs of the Property Maintenance screen, the fields of the related grids (Descriptions or Transactions and Owners, respectively) in the Properties Consolidation Screen Step 2 (Select the Descriptions, Transactions, and Names to Keep) will not be available.
- 6. In **Step "6"**: Clicking a record (row) in the Transactions grid selects the record and the related record in the Descriptions grid and vice versa..
- 7. In **Step "6"**: All As of Date fields are required to perform the consolidation. MCS will not allow duplicate As of Date values in one and the same grid and will not perform the consolidation if there is a blank As of Date field for a row selected for keeping.

# **Quick Fix List**

In case of problems, please check them against this list before you call us.

Problem: Cannot select records in the Matches tab of the calling

data entry screen in Consolidation Mode.

Solution: There are some other records already selected. Scroll up and

down the grid to locate and deselect them.

Problem: MSC skips the Preliminary Consolidation screen and goes

directly to Step 1 screen.

Solution: This happens when there are two records selected in the

Matches tab of the calling data entry screen. Close the consolidation screen, scroll up and down the Matches tab grid

to locate the records and deselect them.

Problem: When using the consolidation screen filter options (in the

Preliminary Consolidation screen) MCS displays the following message: "There are too many records matching the selected criteria. Please restrict your criteria further or use the main screen to select the records to be

consolidated.".

**Solution:** This may happen if there are too many similar records. There is

a system timeout that cannot be overridden. If you have restricted your filter as much as possible (by selecting all Find Similar checkboxes) and you still get this message or if using a more restricted filter cannot find the records you need, you will have to use the other consolidation options (using records ID #s or selecting the records from the Matches tab of the calling

data entry screen.).

Problem: In Companies consolidation: MCS wants me to select a

branch record, but there are no branches displayed in the Branches grid (bottom grid) of the Company Consolidation Screen - Step 2 (Select Share Status Tab

Grid Records and Branches).

Solution: This may happen when the both companies have a single

branch record created automatically upon creating the company

record and all other fields except the Branch Name field are blank. Close the consolidation screen and retrieve the company records (one by one) in the Companies screen, then repeat the consolidation procedure. (For more information on retrieving records refer to MSC Companies Guide).

Problem: I have selected records and started the consolidation, but

instead of opening the Step 1 Consolidation screen (Select the Record to Keep), MCS opens the Preliminary

Consolidation screen.

Solution: You have selected either one or no records, but not two

records. Close the consolidation screen and scroll up and down

the Matches tab grid to fix your selection.